# The University of New Orleans

Web-STAR (PeopleSoft Campus Solutions v 9.0): WebSTAR Login Information

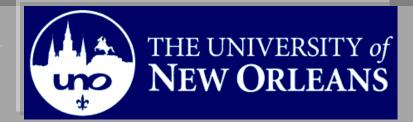

# **WebSTAR Login Information**

| This document contains the information and tools needed to Login to WebSTAR.                                             |  |  |  |  |
|----------------------------------------------------------------------------------------------------|--|--|--|--|
|                                                                                                    |  |  |  |  |
|                                                                                                    |  |  |  |  |
|                                                                                                    |  |  |  |  |
|                                                                                                    |  |  |  |  |
|                                                                                                    |  |  |  |  |
|                                                                                                    |  |  |  |  |
|                                                                                                    |  |  |  |  |
| If you have any questions about this document please contact the Training group at 504-280-5645 or visit us at UCC-101Q. |  |  |  |  |

# **Table of Contents**

| What is PeopleSoft     | 4 |
|------------------------|---|
| Navigation to Web-STAR | ∠ |
| Student View           | 7 |
| Faculty View           | 8 |
| Staff View             | ( |

#### What is PeopleSoft

PeopleSoft is a web application used by the University of New Orleans to maintain view and update Student University data and Human Resource data. The content included is Admissions, Student Records, Course Information, Human Resource, Biographic and Student Financials data. To access PeopleSoft all you need is a browser on your PC or MAC. PeopleSoft is best used with Internet Explorer.

### **Navigation to Web-STAR**

| Step 1. | Navigate to the UNO Home Page: <a href="http://www.uno.edu/">http://www.uno.edu/</a> |  |
|---------|--------------------------------------------------------------------------------------|--|
| Step 2. | Select the Faculty & Staff or Current Students link.                                 |  |

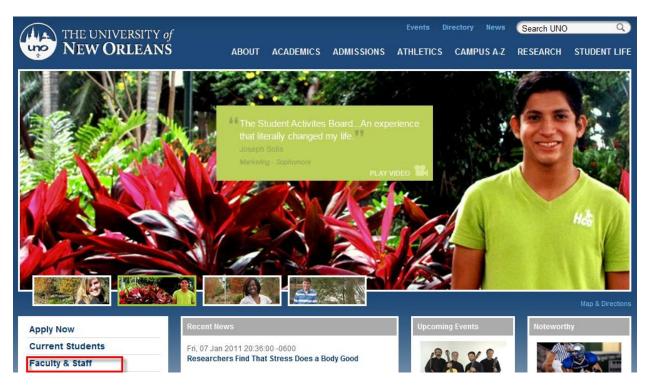

Step 3. Web-ST☆R Select the logo.

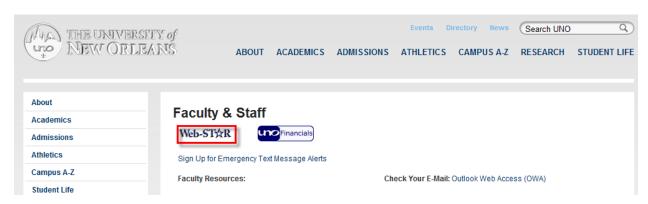

Select the appropriate link based on your role at the University. Step 4. Students- A consolidated page for students to access academic, financial and personal information. Faculty- A centralized page for faculty members to view their course schedules, input class attendance, enter grades and view class rosters. **Staff-** A centralized location for administrative staff members to view/update Admissions, Student Records, Course Information, Human Resource, Biographic and Student Financials data.

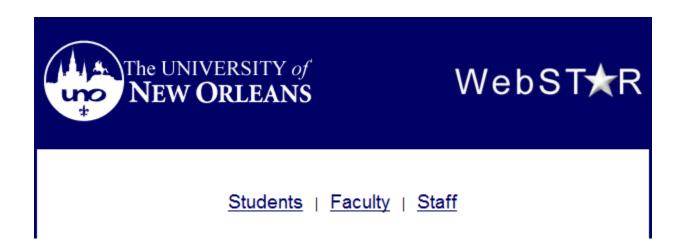

Step 5. Enter your UNO username and password.

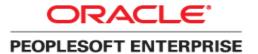

|                 | Select a Language: |                    |
|-----------------|--------------------|--------------------|
| User ID:        | English            | Español            |
|                 | Dansk              | Deutsch            |
| Password:       | Français           | Français du Canada |
|                 | Italiano           | Magyar             |
| Sign In         | Nederlands         | Norsk              |
|                 | Polski             | <u>Português</u>   |
|                 | Suomi              | Svenska            |
|                 | <u>Čeština</u>     | <u>日本語</u>         |
|                 | <u>한국머</u>         | <u>Русский</u>     |
|                 | ไทย                | <u>简体中文</u>        |
|                 | <u>繁體中文</u>        | العربية            |
| Set Trace Flags | UK English         |                    |
|                 |                    |                    |
|                 |                    |                    |

#### **Student View**

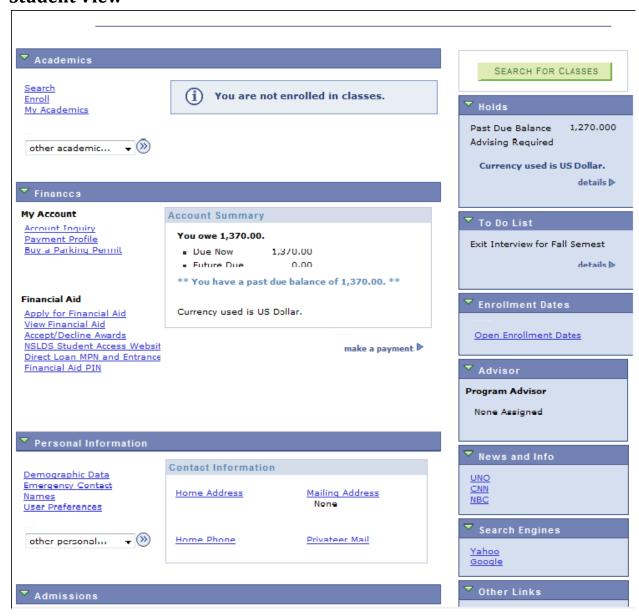

## **Faculty View**

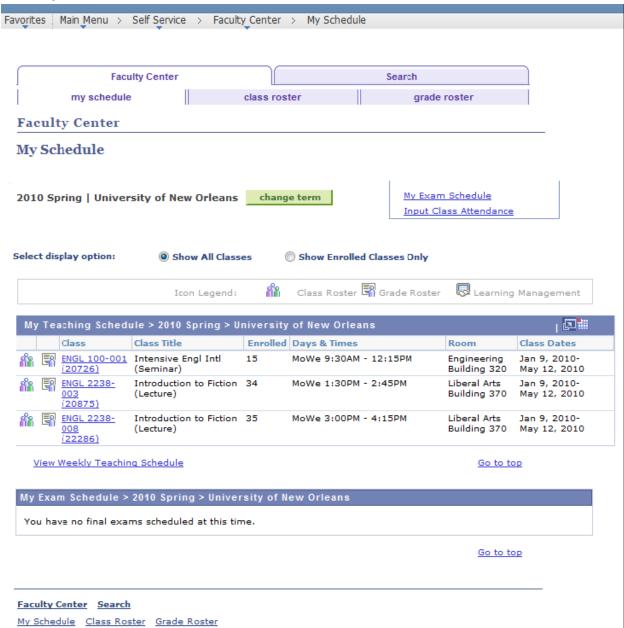

#### **Staff View**

Note: The items available in your menu are determined by your PeopleSoft Security. Menu items with triangles next to them can be expanded and collapsed.

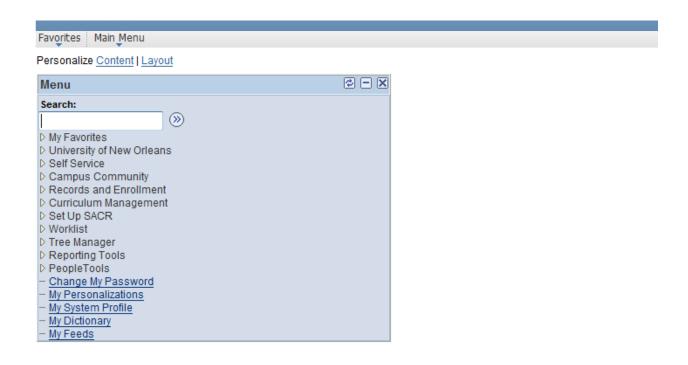